# Stock Data Report

This document provides information on the Stock Data Report, which is a standard report available in FuelsManager.

Prerequisites: The Stock Data report should have been preconfigured for your Site, and your User account should belong to a User Group that has been assigned to view the report. See the *Report Assignment Configuration* help page for more information.

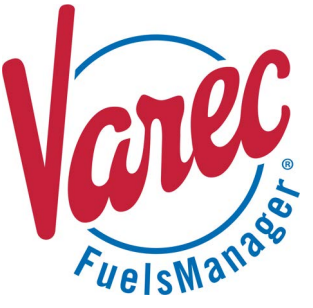

The Stock Data Report is a report that allows you to track how much product (stock) is available per Stockholder. It allows you to view the physical, book, and available inventory for each product per Stockholder, as well as the transactions that affected the product inventory, such as Receipts, BOLs (Bills of Lading), Shipments, Transfers, Regrades, and Adjustments for the specified date range.

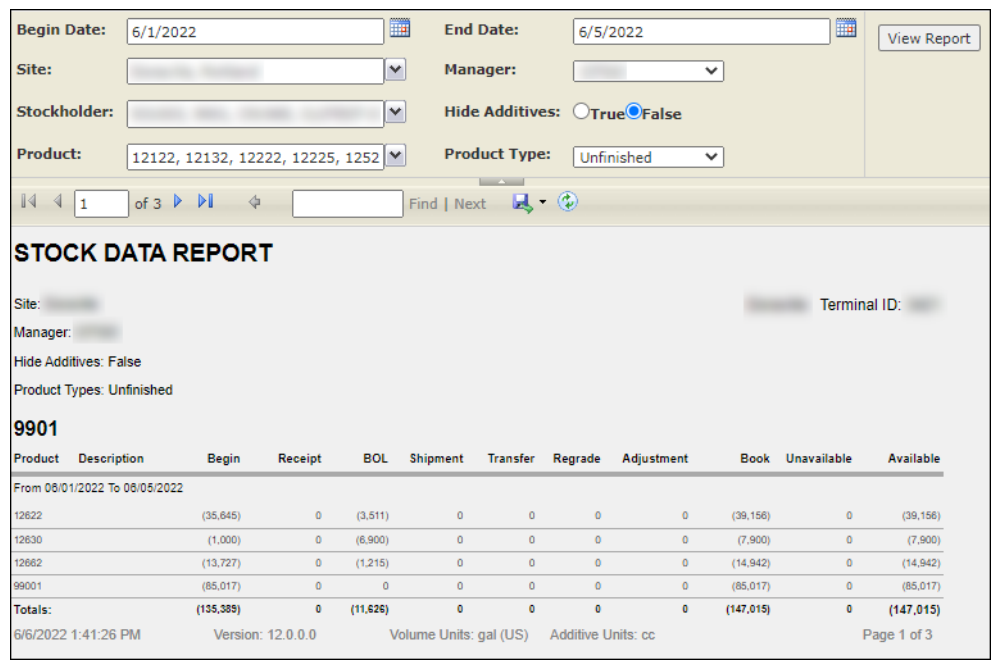

You must belong to a FuelsManager user group with appropriate security access rights to view and modify data. Some pages may not be available for entry or edit depending on your user security rights.

Stock Data Reports can be run for a particular Site/Site Group or multi-Sites/Site Groups, for a specific Manager, Stockholder(s), and Product(s) for the specified date range. You also have an option to include or exclude additive type products in the report.

The report data is grouped per Stockholder for each selected Site/Site Group. Totals are displayed per Stockholder. The units of measure (Volume Units and Additive Units) used to calculate the product volume are shown at the bottom of the report.

See the *Report Header Field Descriptions* and *Report Column Descriptions* sections below for more information.

#### **Viewing the Stock Data Report**

You may view the Stock Data Report from the Reports menu. Follow the steps below:

- 1) Log in to a **Site** or **Site Group** in FuelsManager.
- 2) From the menu, select **Reports > Inventory Management > Stock Data Report**. The report header displays.
- 3) Enter the **Begin Date** and **End Date** range in which you want to view the report.

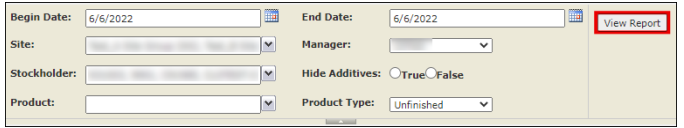

Standard Stock Data Report **Modified Date: 6/27/22** Standard Stock Data Report Modified Date: 6/27/22

- 4) In the **Site** field, select the Site(s)/Site Group(s).
- 5) Select the **Manager** from the list. This is a required field. The report will not run if no Manager is selected.
- 6) Select the **Stockholder(s)** to filter the table data.
- 7) Select **True** or **False** to Hide Additives from the report.

This is a required field.

- When set to **True**, additive type products are excluded from the report. See the *Product Configuration General Tab* help page for more information on configuring *Additive* type products.
- When set to **False**, additive type products are included in the report.
- 8) Select the **Product(s)** to filter the table data. This is a required field.
- 9) Select the **Product Type** from the list:
	- **All** includes all product types in the report.
	- **Finished** includes *Blends* only (finished product).
	- **Unfinished** includes *Components* only.
- 10) Click **View Report**. The report values are refreshed based on your selections.

#### **Printing the Report**

You may print the report from the header. Follow these steps:

- 1) Click the **Export d** dropdown menu.
- 2) Select **PDF** from the list and then save the file in your desired folder location. Varec recommends to use the PDF format for exporting reports.
- 3) Open the **PDF** file and then **print** the report.

#### **Report Header Field Descriptions**

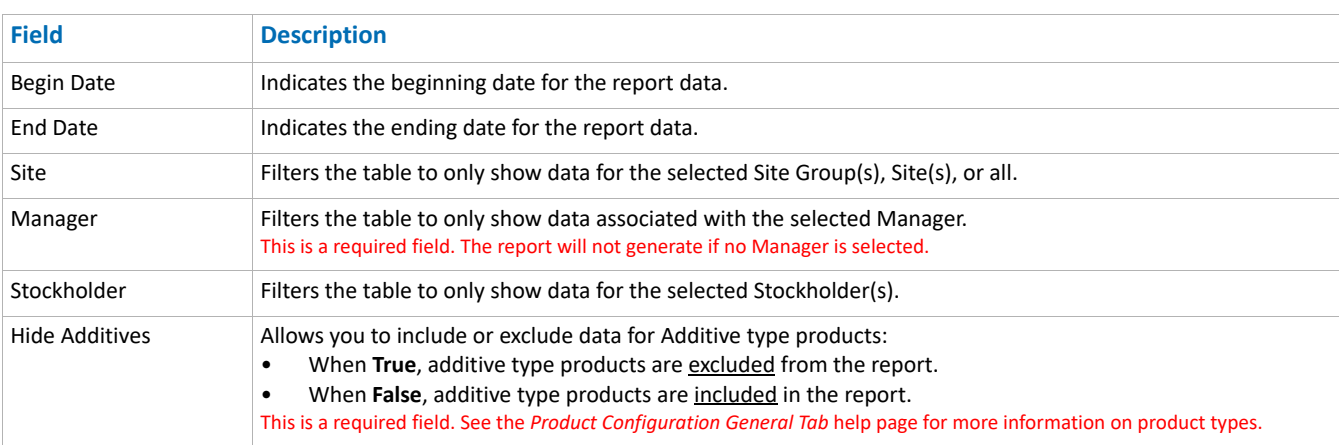

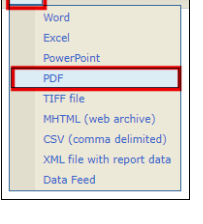

国

## **Report Header Field Descriptions (continued)**

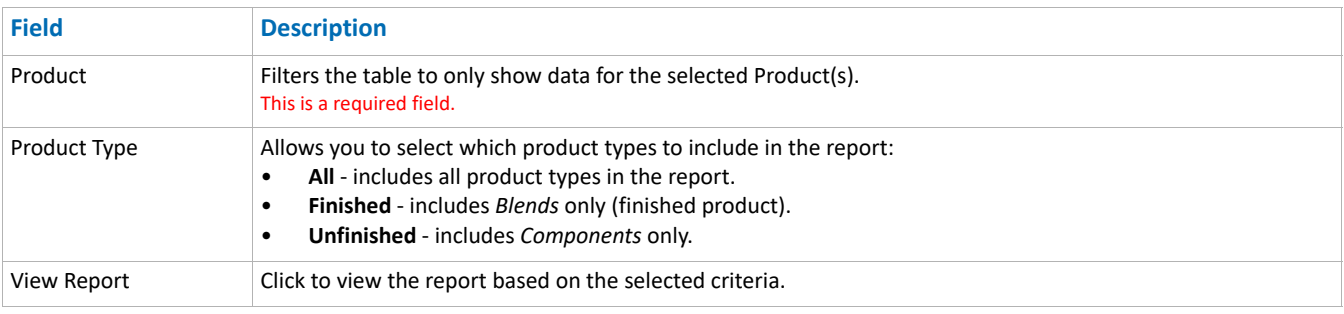

### **Report Column Descriptions**

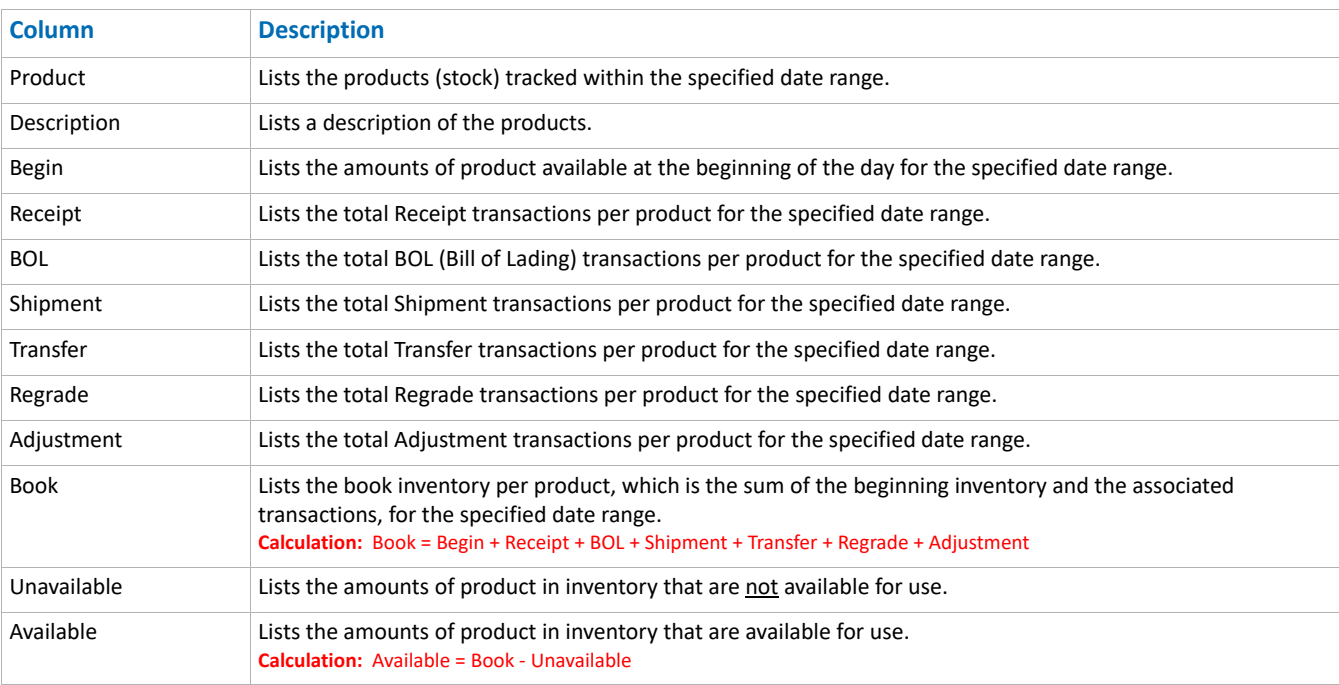